## **Упутство за пријаву на студентске сервисе и пријаву испита**

Адреса на којој се налазе студенски сервиси је [https://student.uf.bg.ac.rs.](https://student.uf.bg.ac.rs/) У питањује интернет страница заштићена SSL 3.0 протоколом који изискује сертификат. Искључиво при **првом** приступу овој интернет страници, потребно је подесити сертификат. Коришћењем Mozilla Firefox internet browser-а је загарантован најоптималнији и најудобнији рад корисника, али је такође могуће коришћење и других browser-а. На сликама испод се може видети за различите browser-e начин постављања сертификата.

#### Mozilla Firefox 2.0+

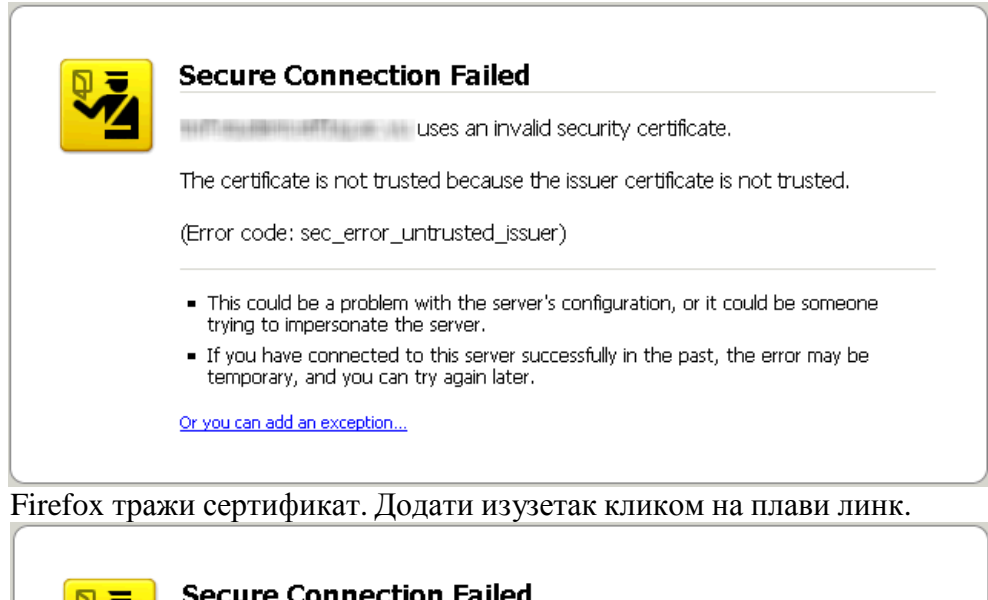

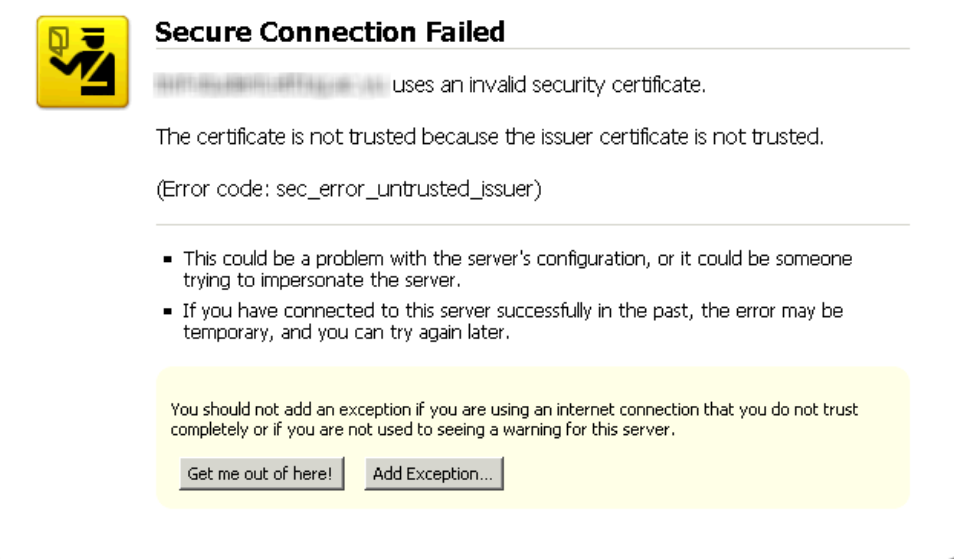

Притиском на дугме Add Exception... се припрема додавање сертификата.

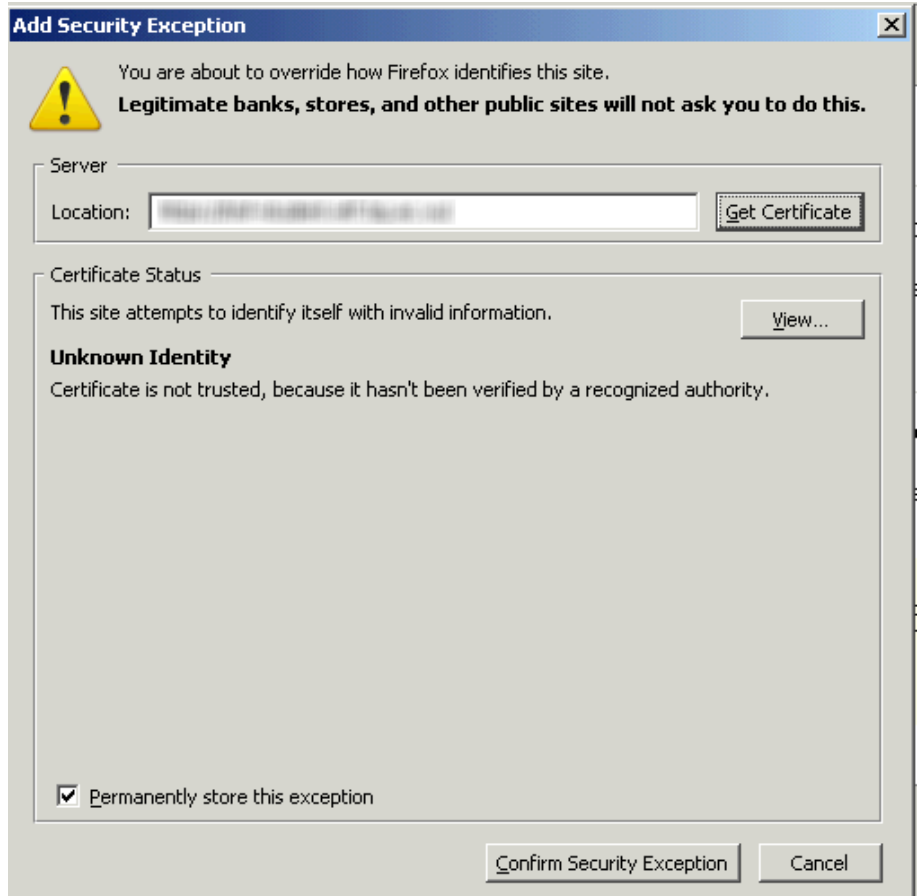

Притиском на дугме Get Certificate се дохвата сертификат. Обавезно штиклирати кућицу Permanently store this exception и на овај начин се заувек чува овај сертификат. Притиском на дугме Confirm Security Exception се потврђује додавање овог сигурносног изузетка и сертификата.

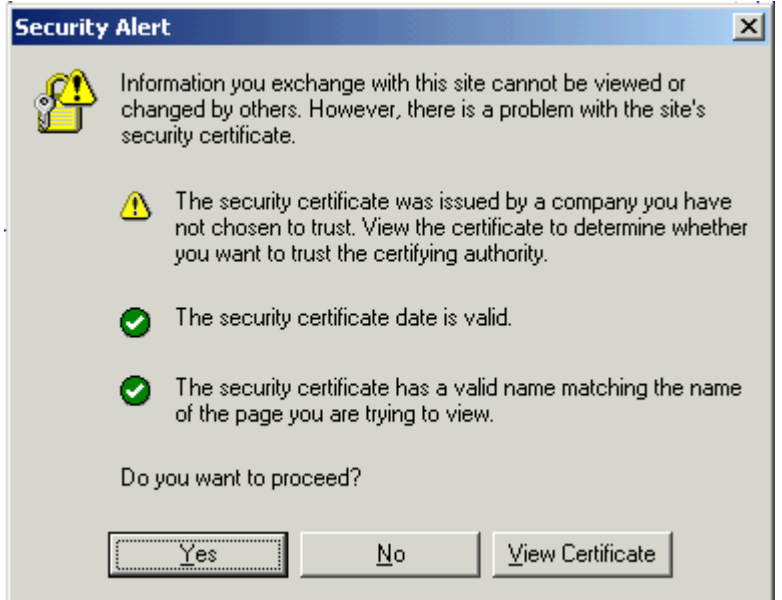

Кликом на дугме Yes се пролази сигурносни упит и одлази на страницу за Логин.

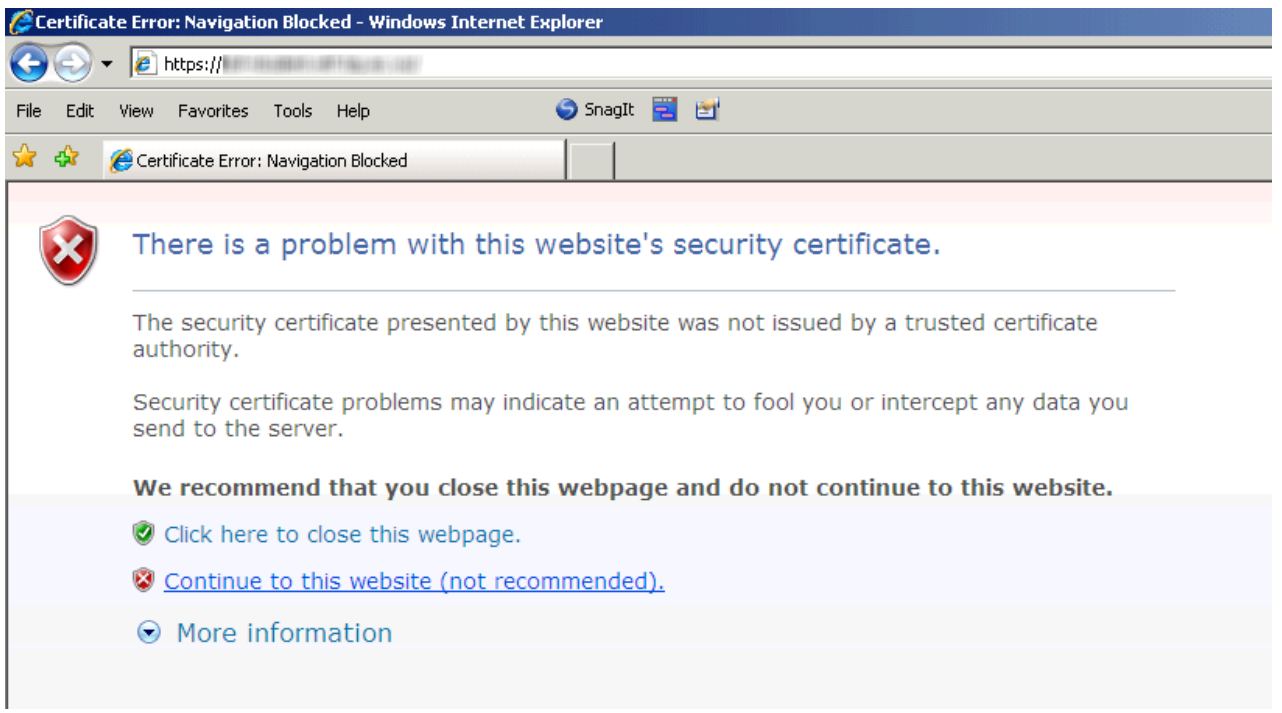

Internet Explorer 7.0 пријављује проблем са сигурносним сертификатом сајта студентских сервиса. Кликом на линк Continue to this website се одлази на страницу за Логин.

## **Пријава на систем**

Страница за пријаву на систем има два поља, једно за унос корисничког имена, и једно за унос лозинке као што је приказано на слици. По уносу корисничког имена и лозинке притиском на дугме Пријави се, уколико је све у реду, извршава се пријава на систем.

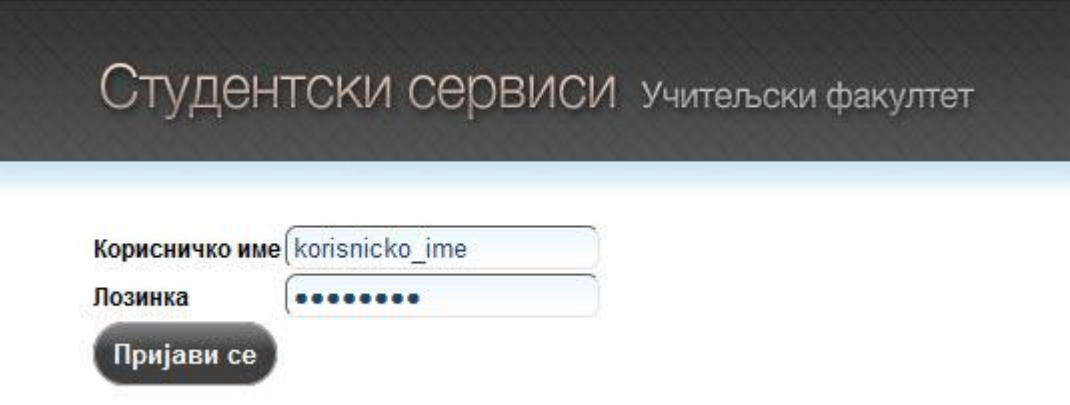

У случају неуспешне пријаве услед погрешног корисничког имена, или лозинке, систем ће пријавити грешку као што је приказано на следећој слици.

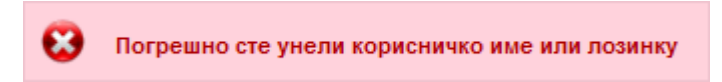

По успешној пријави, приказује се почетна страница Студентских сервиса.

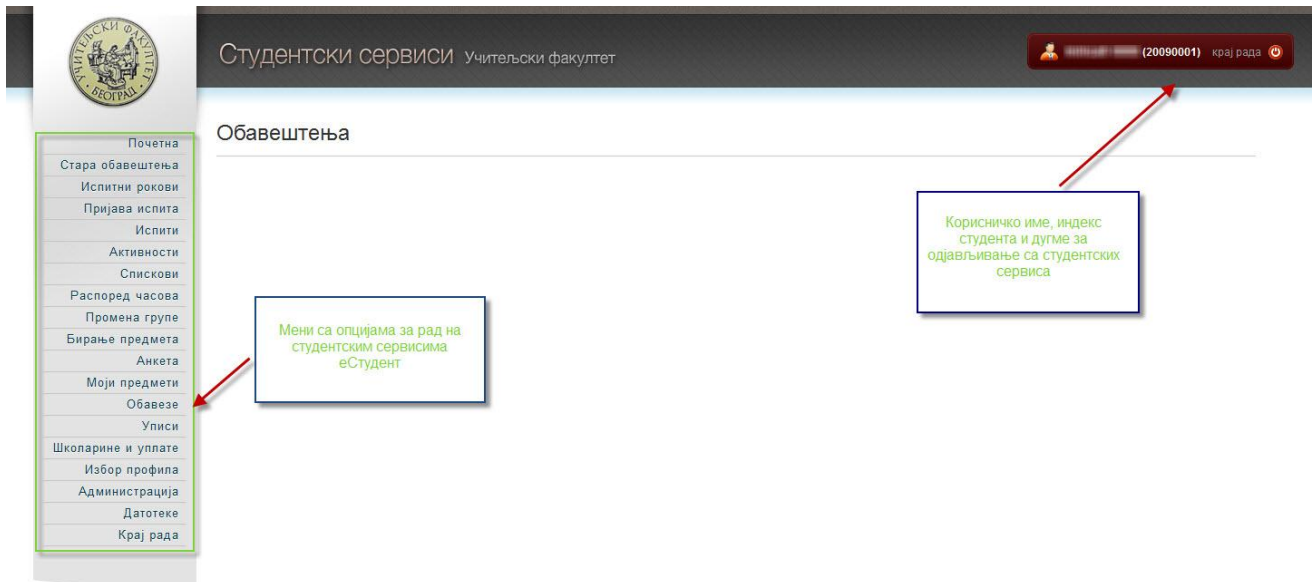

По првом пријављивању на Студентске сервисе, препоручује се да студенти промене лозинку коју су добили, избором опције Администрација, а затим опције Промена лозинке.

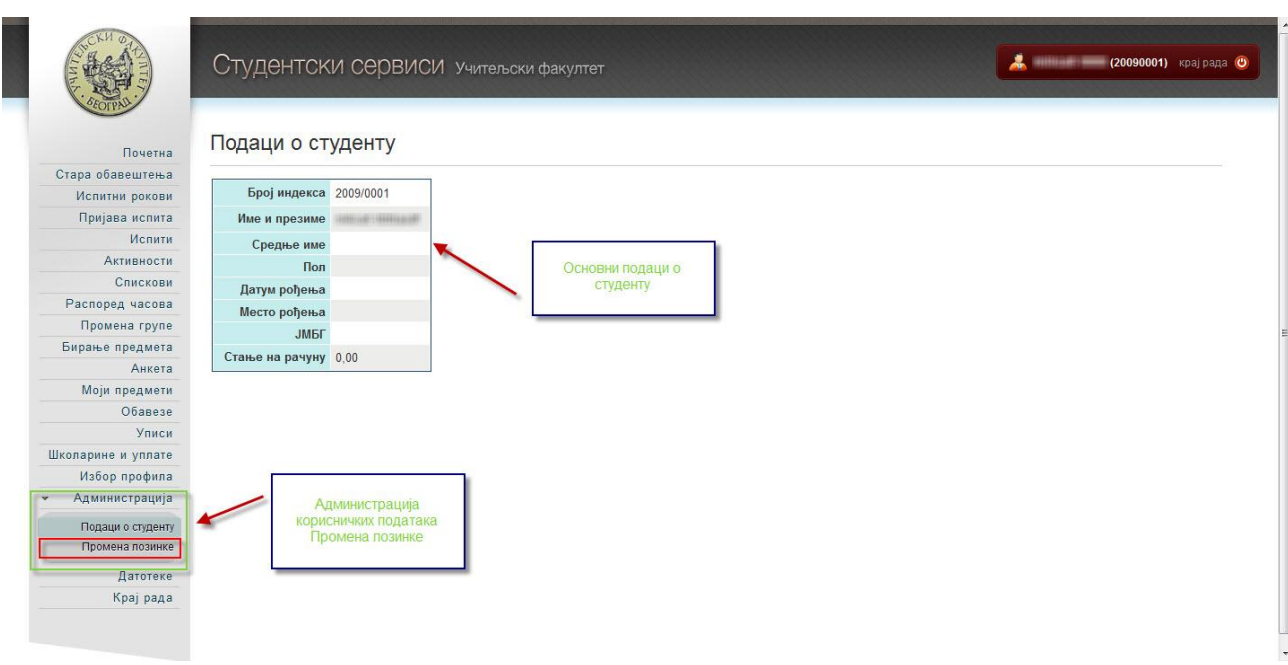

Да би се променила лозинка, потребно је унети стару лозинку, и нову лозинку два пута ради потврде. Притиском на дугме Промени биће промењена лозинка.

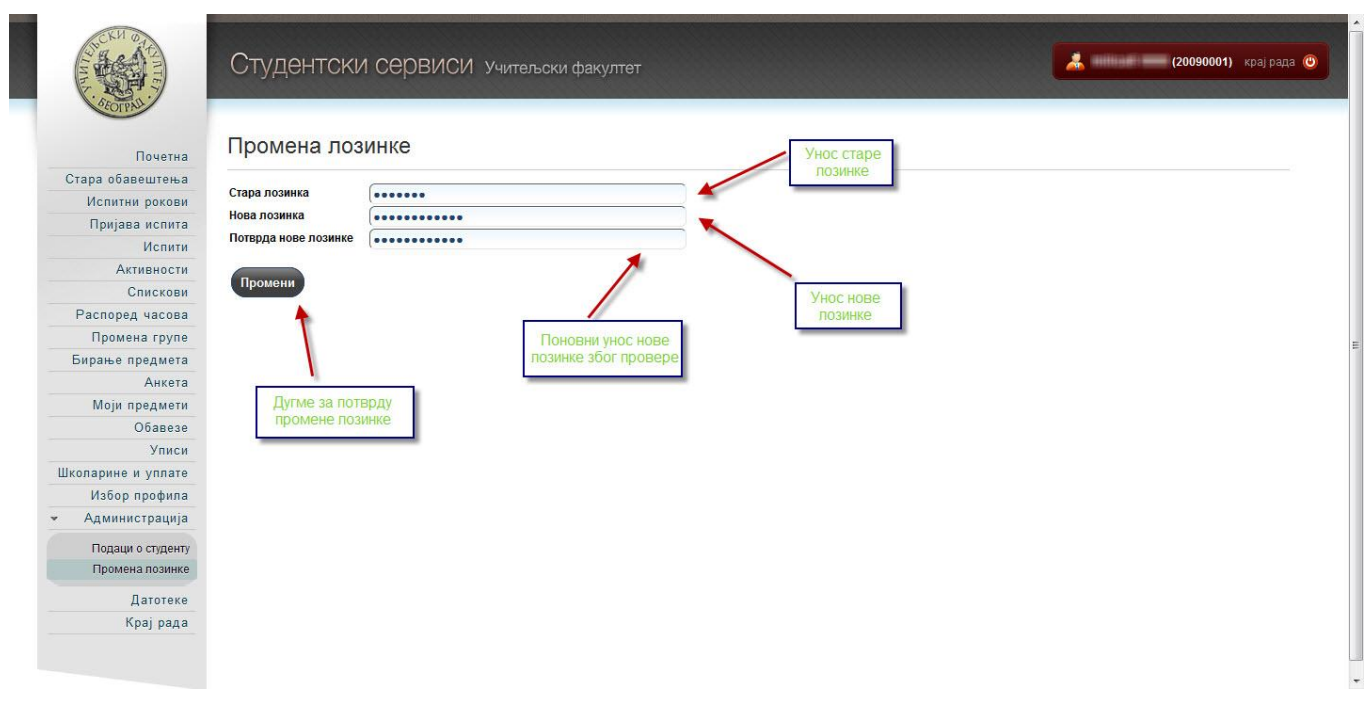

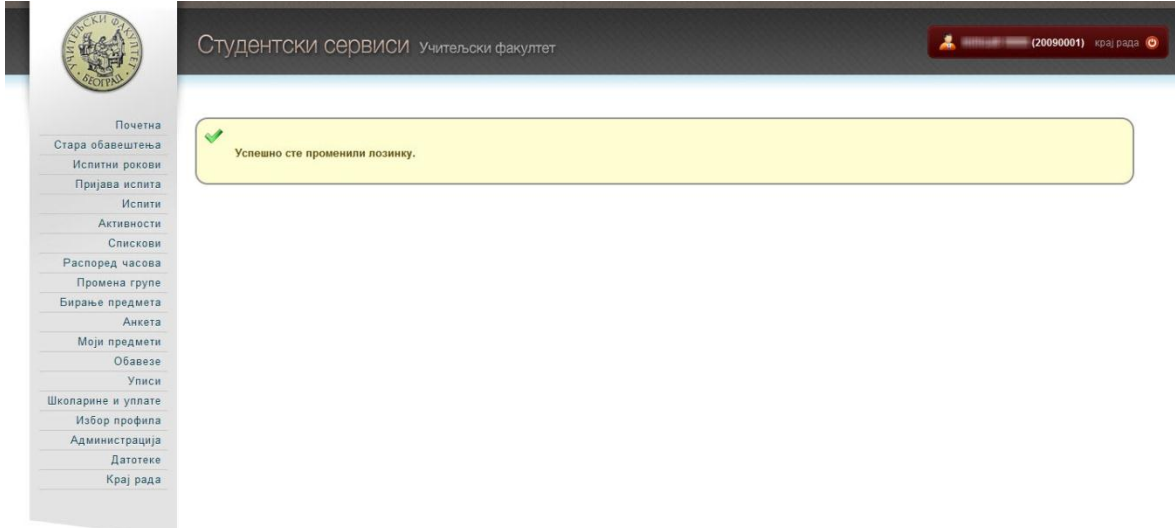

## Пријава испита

Избором опције Пријава испита из менија студент добија преглед свих испита које може да пријави, и преглед свих испита које је пријавио.

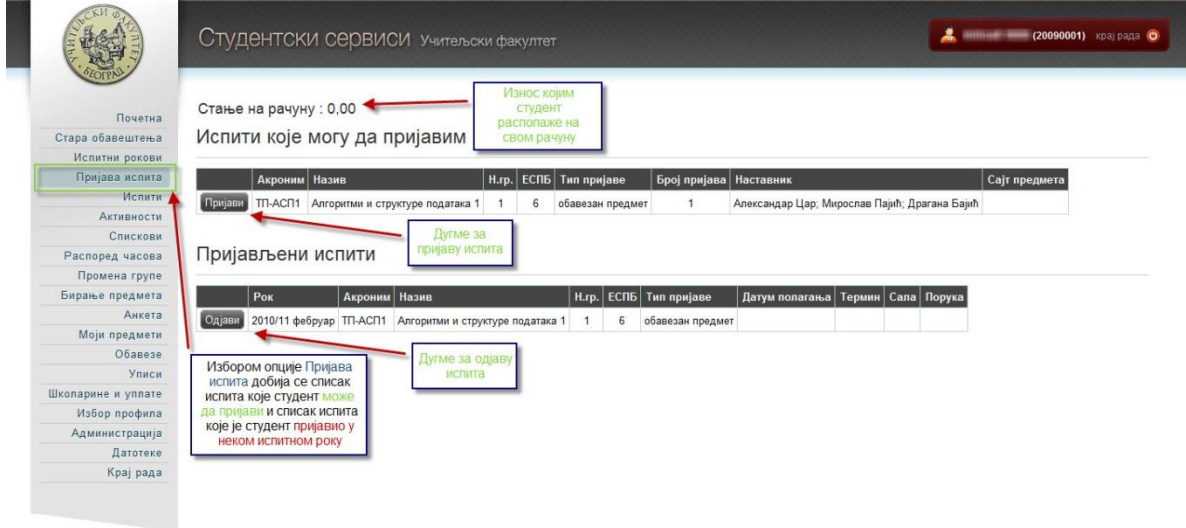

Притиском на дугме Пријави добија се прозор на коме студент може да изабере рок за који пријављује тај испит.

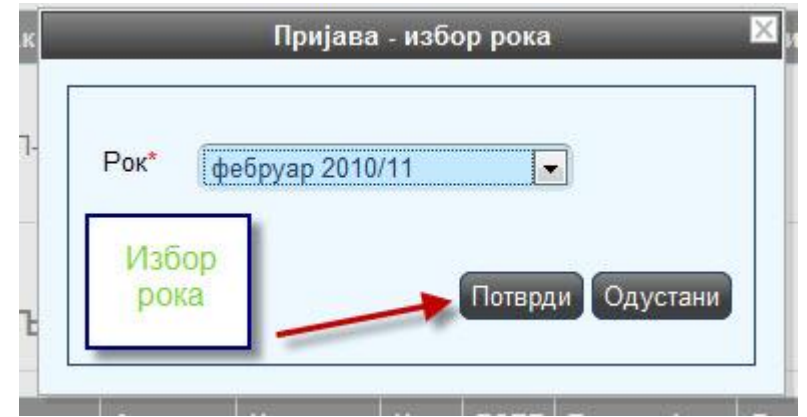

После избора рока, студенту се приказује прозор за потврду. Притиском на дугме ОК, извршиће се пријава испита.

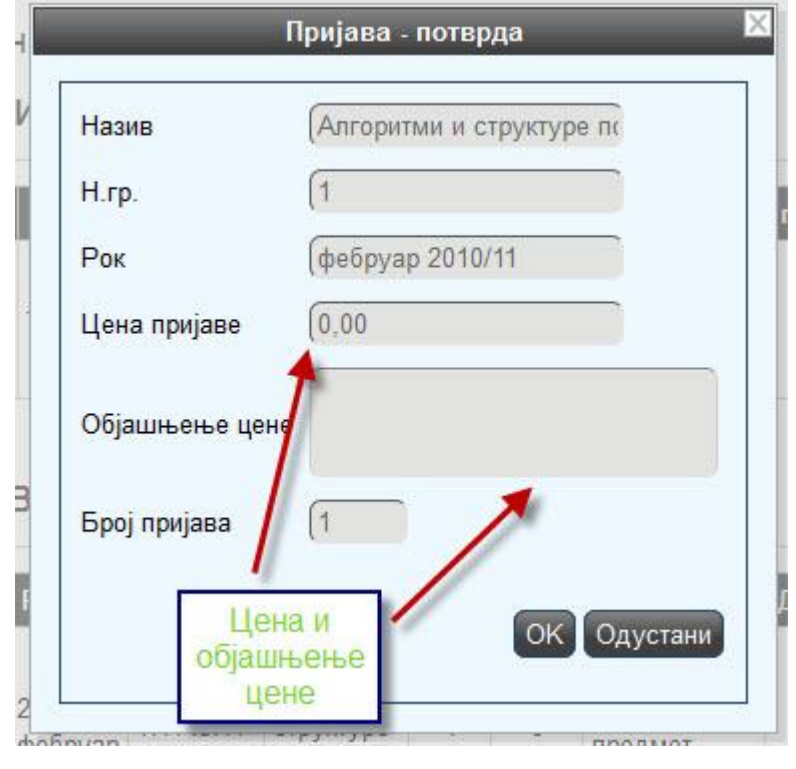

# **Одјава испита**

Пријављене испите студент може одјавити притиском на дугме Одјави.

На екрану за потврду притиском на дугме ОК, биће извршена одјава испита.

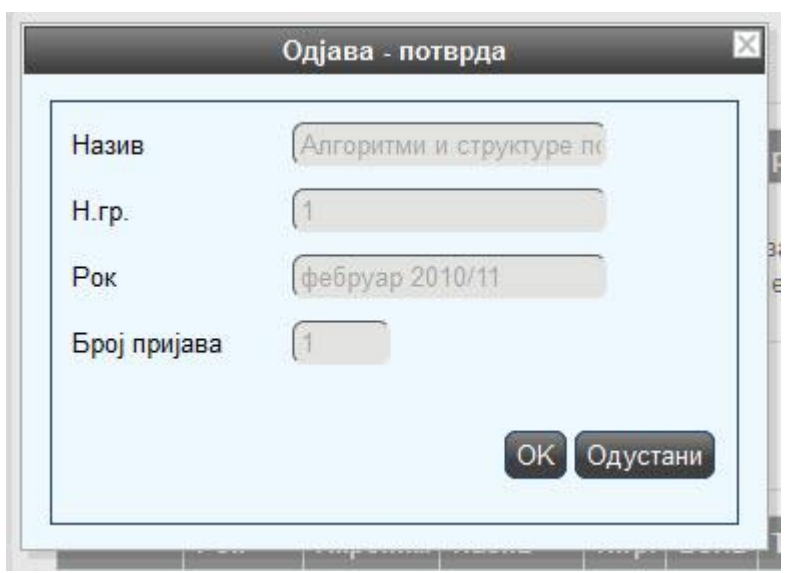